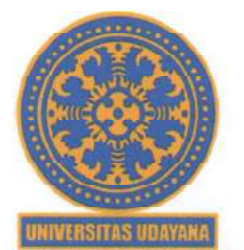

## KEMENTERIAN PENDIDIKAN, KEBUDAYAAN, RISET, DAN TEKNOLOGI

## UNIVERSITAS UDAYANA

Alamat : Jln. Raya Kampus Unud, Jimbaran, Badung, Bali 80361 Telepon: (0361) 701954, 701797, 701812 Laman: www.unud.ac.id

No : B/524 / UN14.II/KP.11.01/2021 Hal : Pengecekan Keaktifan dan Fasilitas Kelas Rawat 6 Agustus 2021

BPJS Kesehatan Pegawai Negeri Sipil Lampiran : 1 (satu) gabung

Yth.

- 1. Para Dekan
- 2. Direktur Pascasariana
- 3. Para Ketua Lembaga
- 4. Para Kepala UPT/USDI
- 5. Direktur Rumah Sakit Universitas Udayana
- Para Kepala Bagian di Rektorat 6.

di Jimbaran/Denpasar

Sehubungan dengan adanya beberapa Pegawai Negeri Sipil (PNS) yang masih belum mengetahui keaktifan dan kelas rawat BPJS Kesehatan, maka dari itu diberitahukan kepada seluruh PNS agar melakukan pengecekan status keaktifan dan kelas rawat BPJS Kesehatan melalui aplikasi JKN Mobile yang dapat diunduh di *playstore* untuk pengguna android dan *appstore* untuk pengguna iOS (iPhone).

Kemudian melakukan pengecekan pada menu "Peserta", apabila status peserta tercantum "PNS Pusat". maka BPJS Kesehatan PNS tersebut sudah benar, namun apabila status kepesertaan tercantum selain "PNS Pusat" dan/atau kelas rawat tidak sesuai golongan, maka PNS tersebut wajib mengumpulkan kelengkapan berkas ke bagian Sumber Daya Manusia Gedung Rektorat Kampus Jimbaran, untuk dapat kami ajukan ke BPJS Kesehatan sebagai peserta "PNS Pusat", vaitu sebagai berikut:

- 1. Fotocopy kartu BPJS Kesehatan seluruh anggota keluarga (suami/istri dan 3 orang anak) jika sudah memiliki.
- 2. Fotocopy E-KTP seluruh anggota keluarga (suami/istri dan 3 orang anak) jika sudah memiliki.
- 3. Fotocopy Kartu Keluarga.
- 4. Fotocopy SK Pangkat terakhir vang telah dilegalisir.
- 5. Petikan Daftar Gaji (dari Bagian Keuangan Rektorat).
- 6 Form Model C.

Atas perhatian dan kerjasamanya kami sampaikan terima kasih.

Wakil Rektor Bidang Umum dan Keuangan, I Gst. Bgs. Wiksuana NIP-196108271986011001

Tembusan: Rektor Universitas Udavana

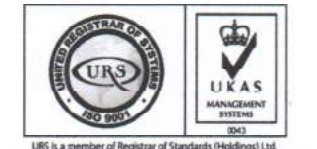

ISO 9001:2015 CERT #104883/A/0001/UK/En

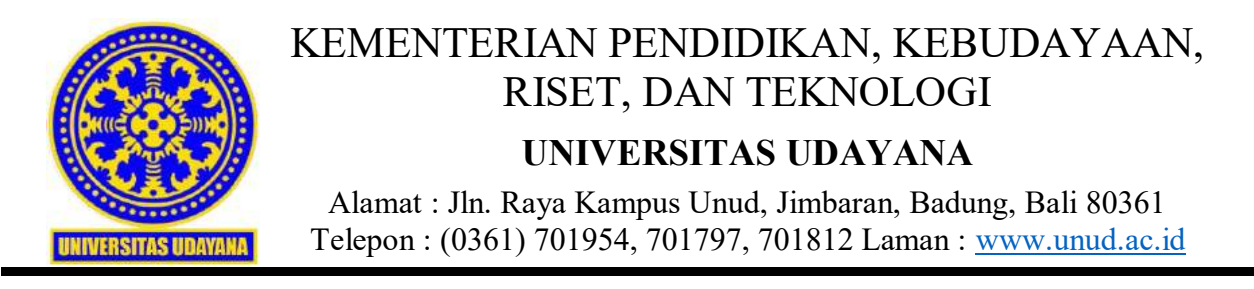

## **TATA CARA PENGECEKAN KEAKTIFAN BPJS KESEHATAN**

- 1. Berikut ini adalah contoh pengecekan keaktifan BPJS Kesehatan dengan menggunakan smartphone android, untuk iOS agar menyesuaikan.
- 2. Cari **Mobile JKN** pada playstore, kemudian install

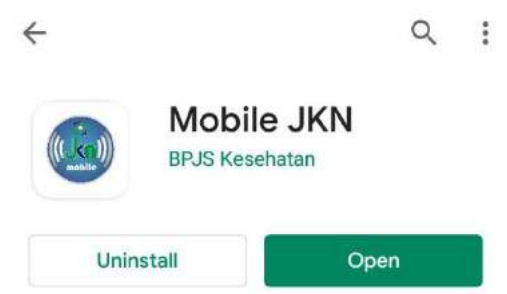

3. Buka aplikasi Mobile JKN yg sudah diinstall, kemudian **login** jika sudah memiliki akun, jika belum memiliki akun maka pilih **DAFTAR** di paling bawah.

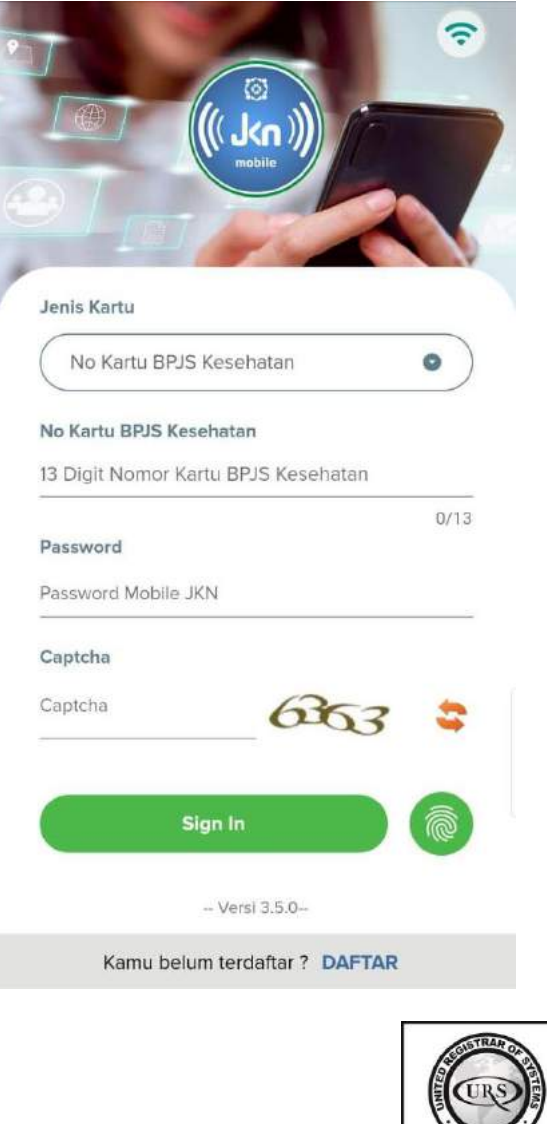

ISO 9001:2015 CERT #104883/A/0001/UK/En

4. Jika anda memilih **DAFTAR**, kemudian anda pilih **PENDAFTARAN PENGGUNA MOBILE,** maka akan diarahkan ke form pendaftaran, isi semua kolom dengan benar dan ikuti semua langkah-langkahnya. Anda wajib memiliki no hp dan alamat email yang aktif.

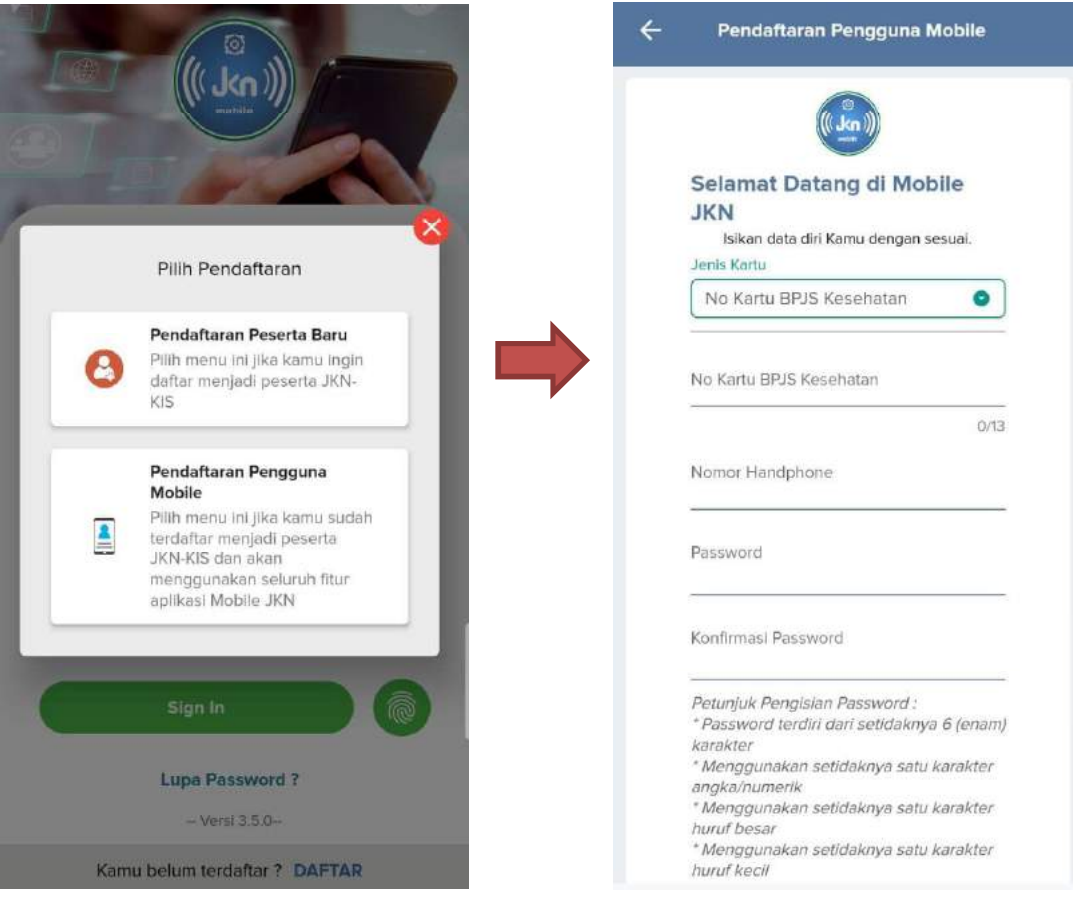

5. Setelah berhasil dan telah login anda akan diarahkan ke halaman utama, selanjutnya pilih "Peserta" pada menu.

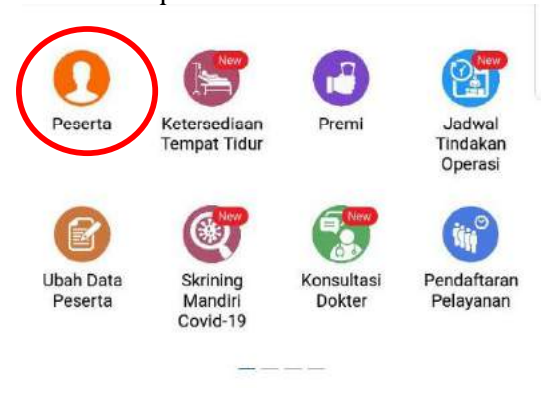

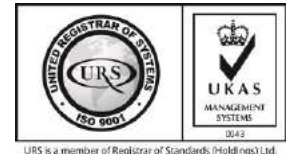

ISO 9001:2015 CERT #104883/A/0001/UK/En

- 6. Selanjutnya akan muncul status kepesertaan anda. Berikut ini contoh jika BPJS Kesehatan yang sudah aktif di kepesertaan "PNS Pusat". Kemudian pastikan kelas rawat sudah sesuai dengan pangkat golongan, yaitu:
	- a. PNS gol. I dan II terdaftar di Kelas 2.
	- b. PNS gol. III dan IV terdaftar di kelas 1.

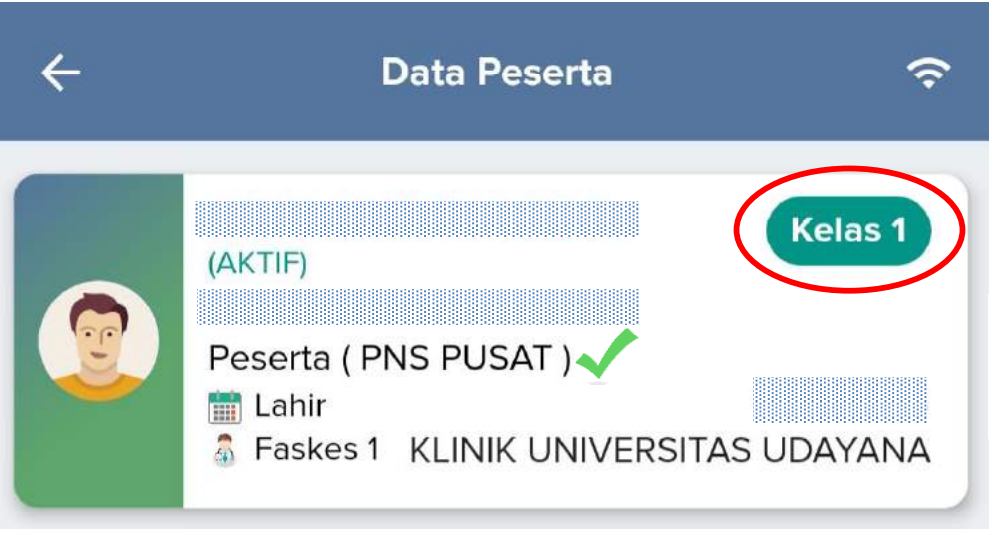

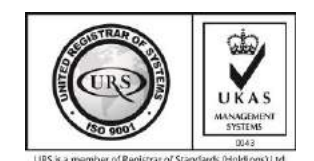

URS is a member of Registrar of Standards (Holdings) Ltd.<br>ISO 9001:2015 CERT #104883/A/0001/UK/En